# 見積から受注・売上の流れ ふくろう販売管理システム

顧客から見積依頼があった場合、システムに見積入力することで見積書の発行ができます。その後、顧客から注文があった場合、見積データから受注処理も可能です。 見積から受注、売上の流れを以下に説明します。

#### ■ 見積処理

見積処理とは、得意先に対して、販売する商品、サービス等の値段や納期を 「見積」として提示するための処理です。処理は必須ではありません。 見積内容は「見積書」として発行も可能です。 見積処理では在庫は抑えません。

## ◆ 事前処理

見積処理するためには以下の事前処理が必要となります。 各操作マニュアルを参照して登録、設定をしてください。

- ・ 見積対象となる商品の登録、単価の決定
- ・ 見積先となる得意先の登録
- ・ 発注品となる場合、発注先への見積依頼 (発注処理に関しては業務マニュアル「発注から仕入の流れ」を参照)

# ◆ 見積入力

見積データを入力するには、メニュー「売上管理」タブの「見積入力」で処理します。 伝票入力画面の「状況」で「見積」を選択して処理してください。

※伝票入力の操作概要は「伝票入力、検索画面の基本操作」を参照してください。

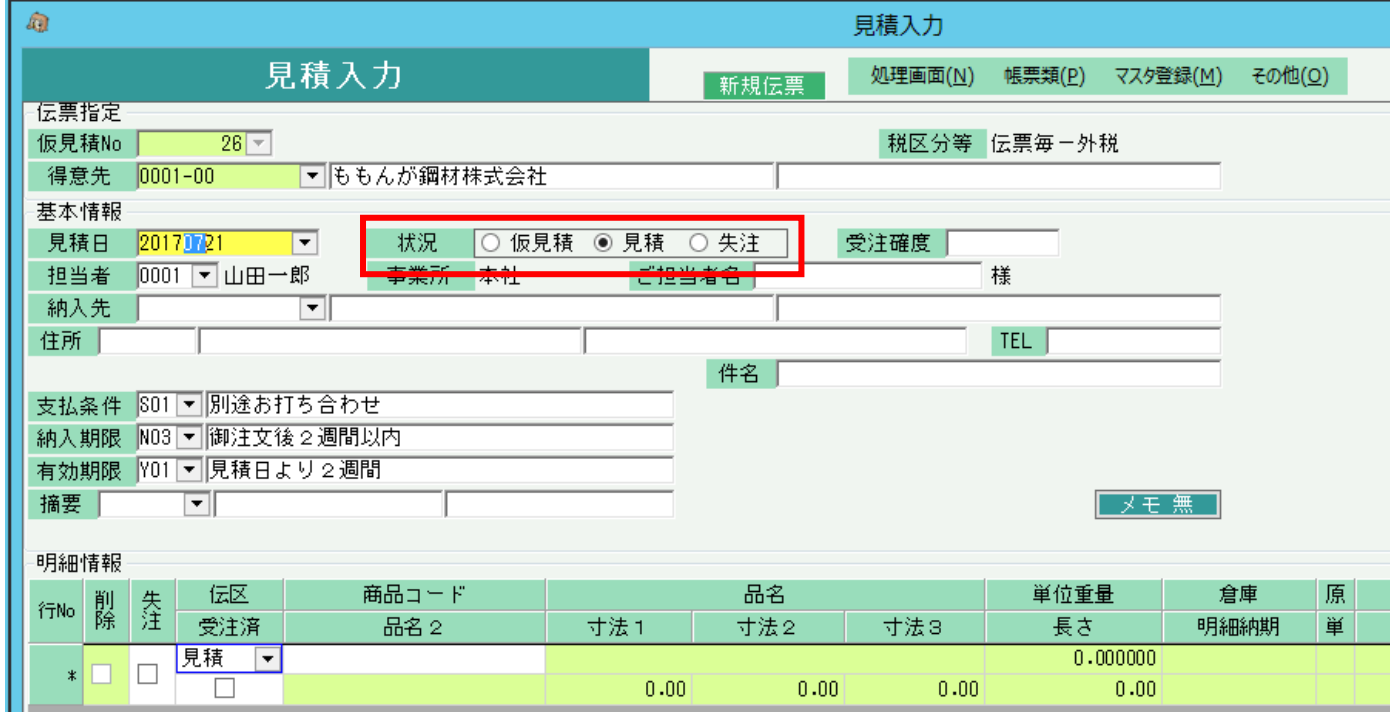

※実際の入力方法や各項目の説明は操作マニュアルを参照してください。

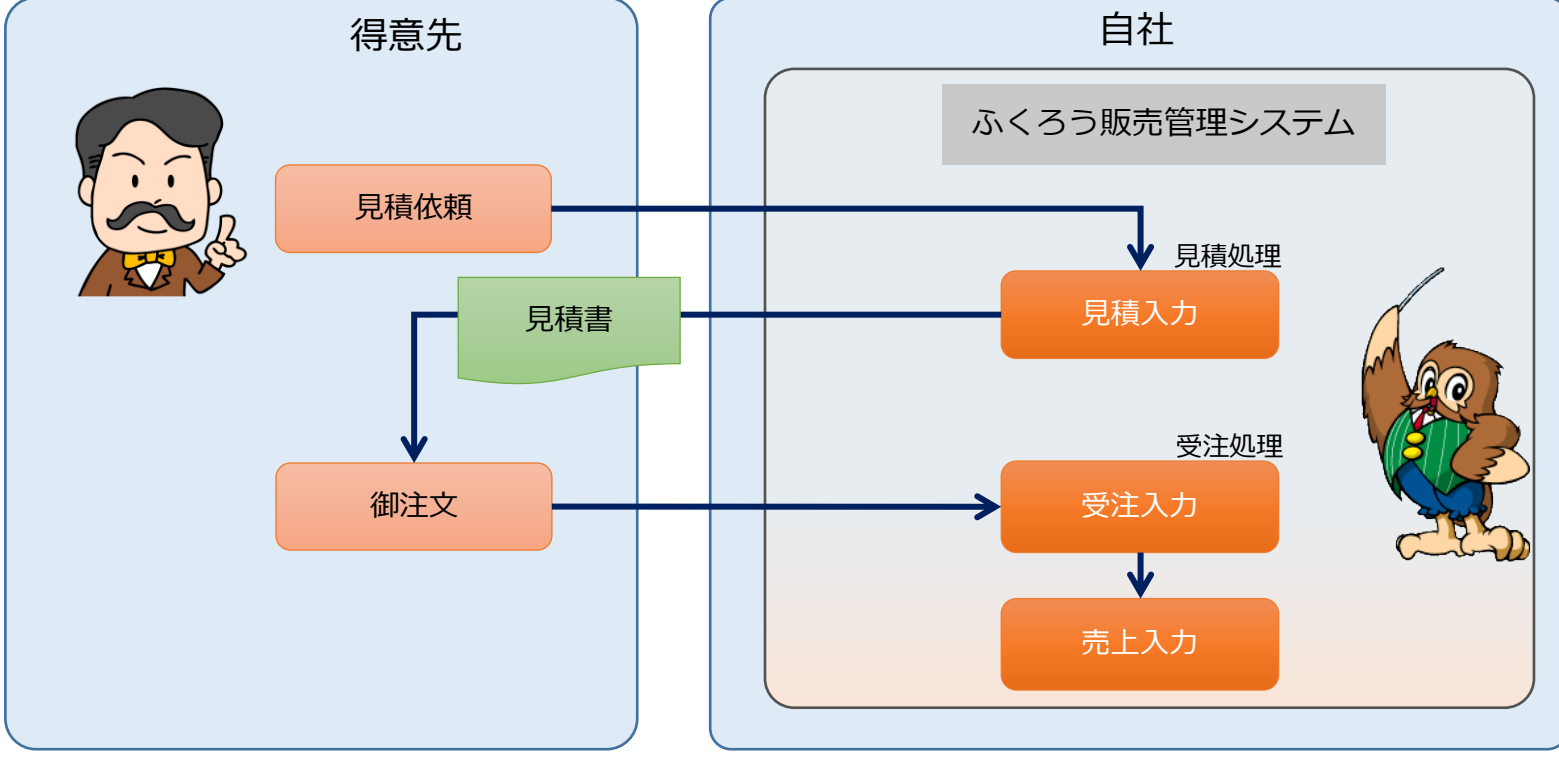

## ◆ 見積書の発行

見積書を発行するには、以下の2つの方法があります。

① 見積入力画面からの即時発行

・ 見積入力画面で伝票を登録する際に、プリンタに発行(またはプレビュー)されます。

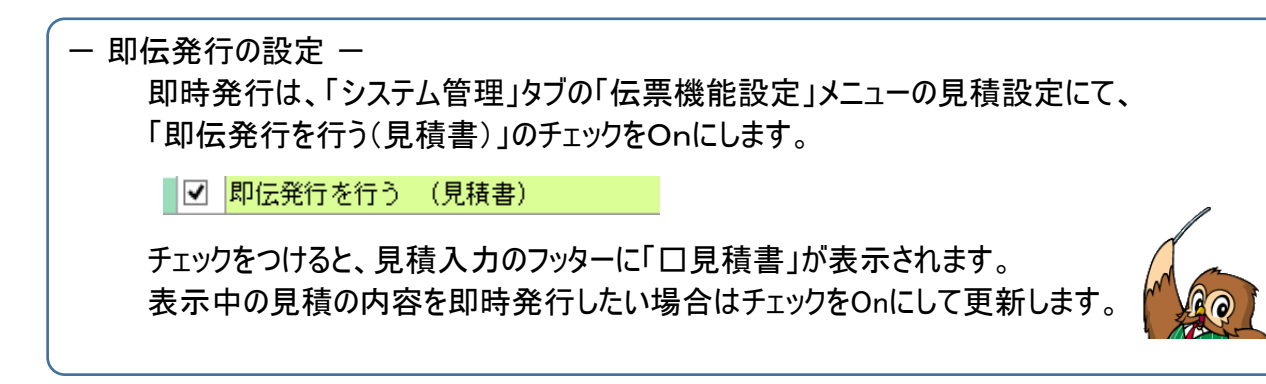

- ② 「見積書」メニューからの発行
	- ・ 「売上管理」タブの「見積書」メニューを起動し、伝票検索して発行も可能です。
	- ・ 発行時には未発行か発行済かを検索して発行もできます。①の即伝発行済の場合は、発行済で検索できます。
	- ・ 出力のチェックがONのレイアウトのみ発行されます。

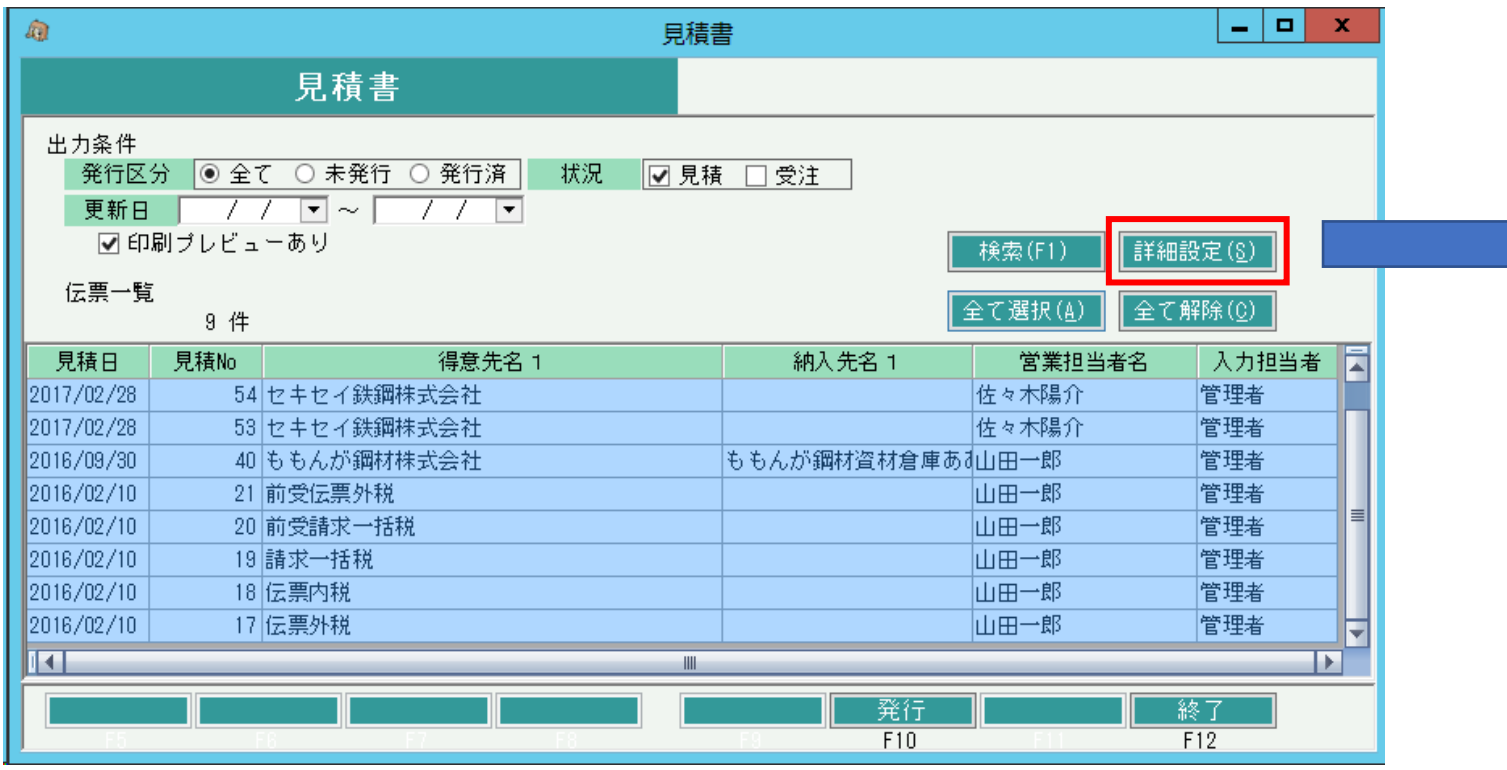

#### ◆ 見積書種類

標準仕様では、見積書と見積書控えが発行可能です。

詳細設定ボタンを押下して表示される条件で、 「即伝時にプレビューを表示する」チェックがOnの場合は、①の即伝にて プレビューが表示されます。

印刷設定のプリンタは①の即伝発行時にも採用されます。

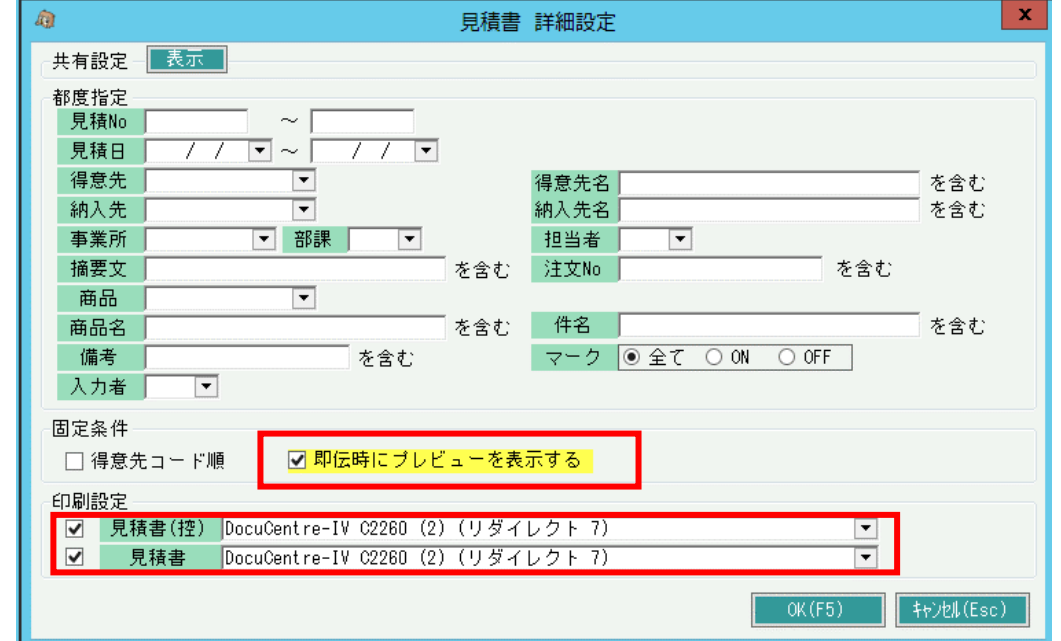

#### ◆ 一見(いちげん)得意先の処理

見積処理には得意先登録が必須となりますが、受注確度が不明または低いと思われるような、いわゆる「一見」と想定される取引まで得意先登録していくと、 得意先の数が増えてしいますし、管理が大変となります。 このような場合には、「一見用得意先」を1件登録しておき見積処理することをお勧めします。

#### ・ 一見用得意先の準備

例えばコード「ZZZZ」などで得意先登録し、一見用とします。

#### ・ 見積処理

一見用得意先コードを指定して見積受注入力します。

このとき、得意先名称1と2は手入力で指定できます。 得意先住所の入力はできません。 状況は「見積」を選択します。

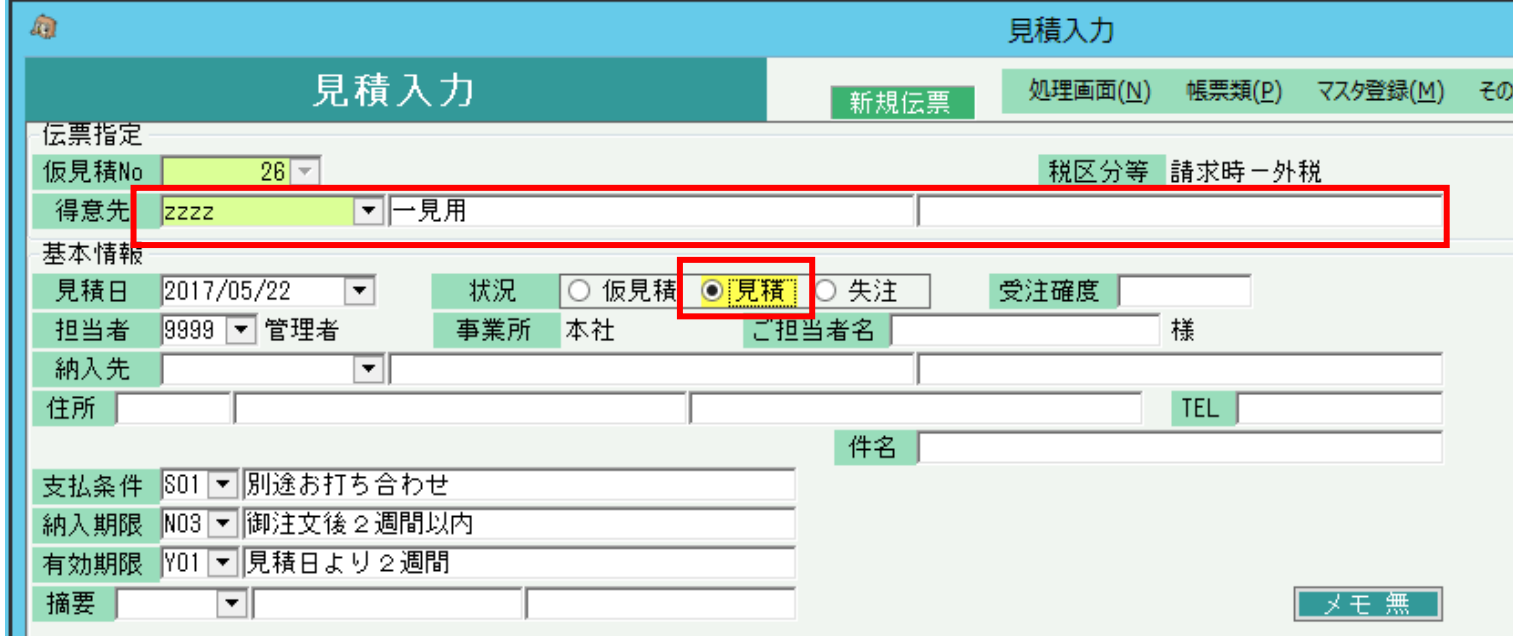

#### ・ 受注処理

受注が確定したら、得意先マスタに本来の得意先を登録します。 次に一見で登録していた見積データを修正で開き、伝票複写します。 複写のときに得意先を本来の得意先に変更して複写します。 ールのことには感光をイベント。<br>複写した見積を登録し、新しい見積Noを指定して受注入力します。 ねりつける スキュートン <sub>見積日 2017/02/23</sub> あり <sub>担当者 1999</sub> <sub>管理者</sub> スポープ インストン 複写元伝票の削除確認メッセージ 伝票更新すると複写元の伝票を削除するかどうかの 確認メッセージが表示されますので 不要であれば「はい」で削除してください。

> 複写  $F10$

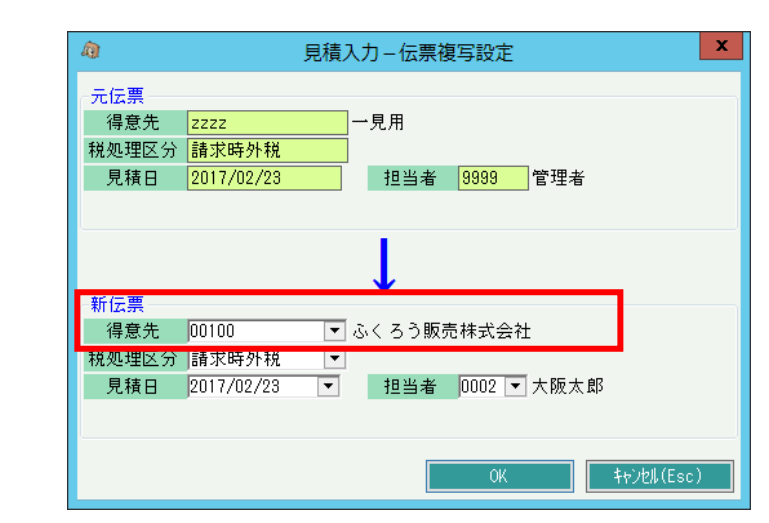

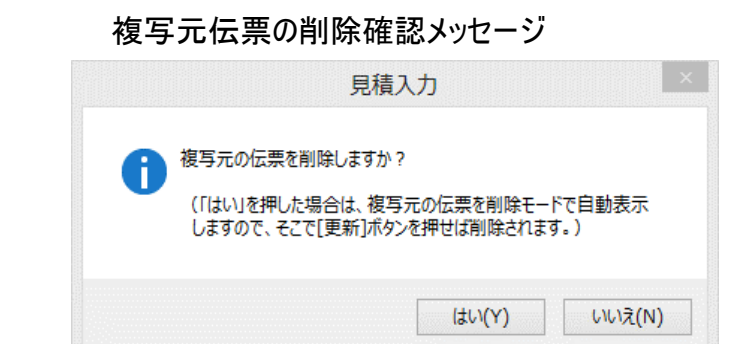

# ■ 受注処理

受注処理とは、得意先からの注文を管理するための処理です。 受注処理のために、見積処理は必須ではありません。受注からスタートも可能です。 - マンのコンコンコンコンコンコンコンドが実現できます -

受注処理するためには以下の事前処理が必要となります。 各操作マニュアルを参照して登録、設定をしてください。

・ 受注対象となる商品の登録、単価の決定

・ 受注先となる得意先の登録

## ◆ 受注入力

受注データを入力するには、メニュー「売上管理」タブの「受注入力」で処理します。 見積処理しているかどうかで、受注処理の方法は異なります。 ※伝票入力の操作概要は「伝票入力、検索画面の基本操作」を参照してください。

(1)見積処理をしていない場合

得意先を選択して新規モードで画面を開きます。

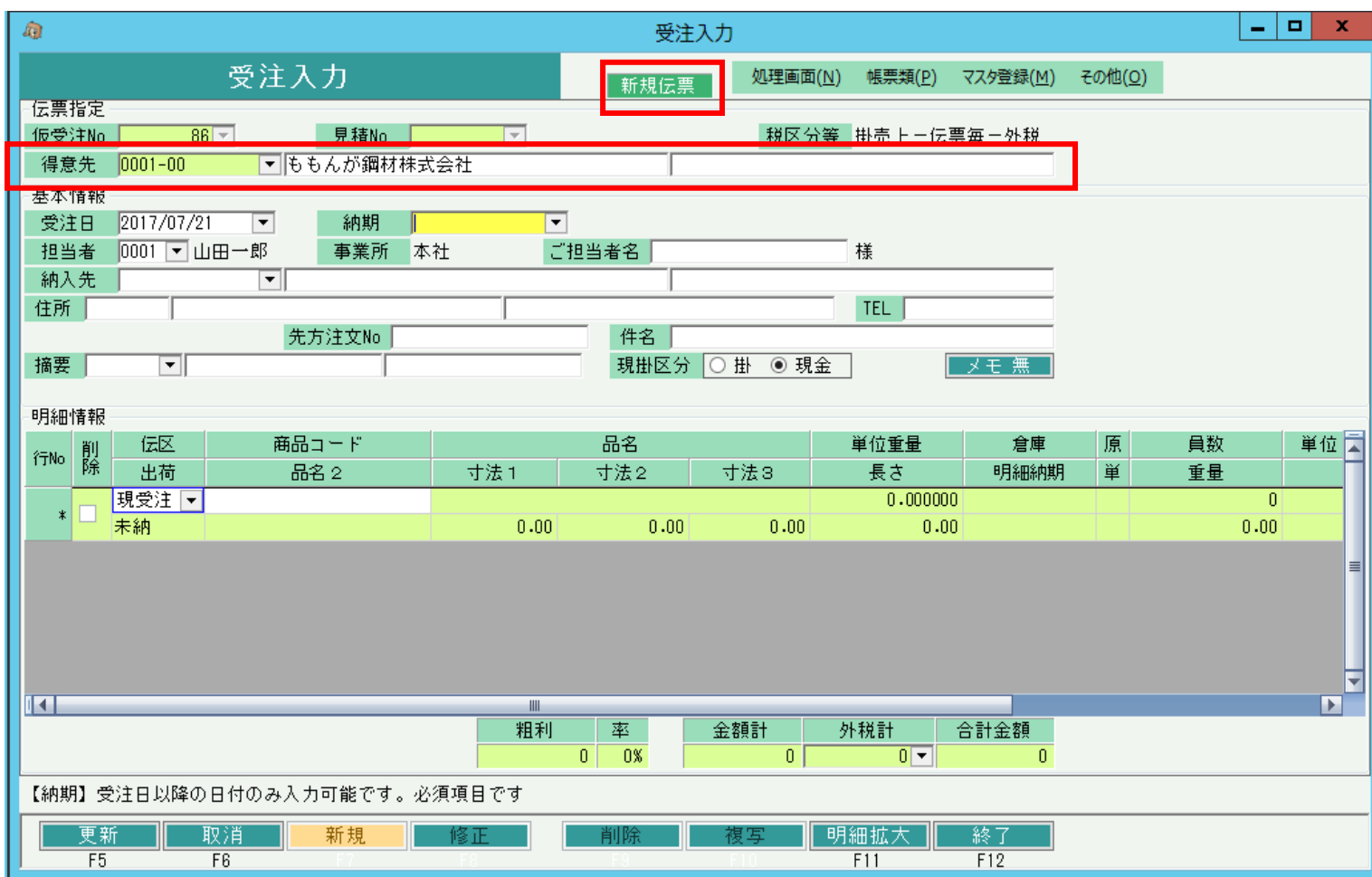

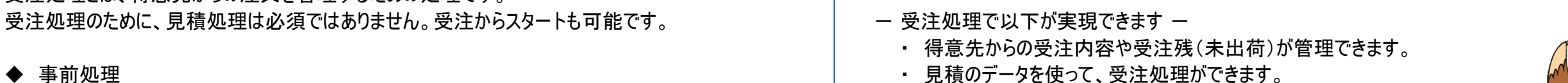

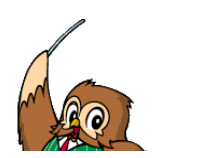

## (2)見積処理をしている場合(見積からのリレー受注)

新規モードで見積Noを指定しスタートします。これを、見積からのリレー受注処理といいます。 リレーすると、得意先の他、伝票の情報が見積から複写され展開表示されます。

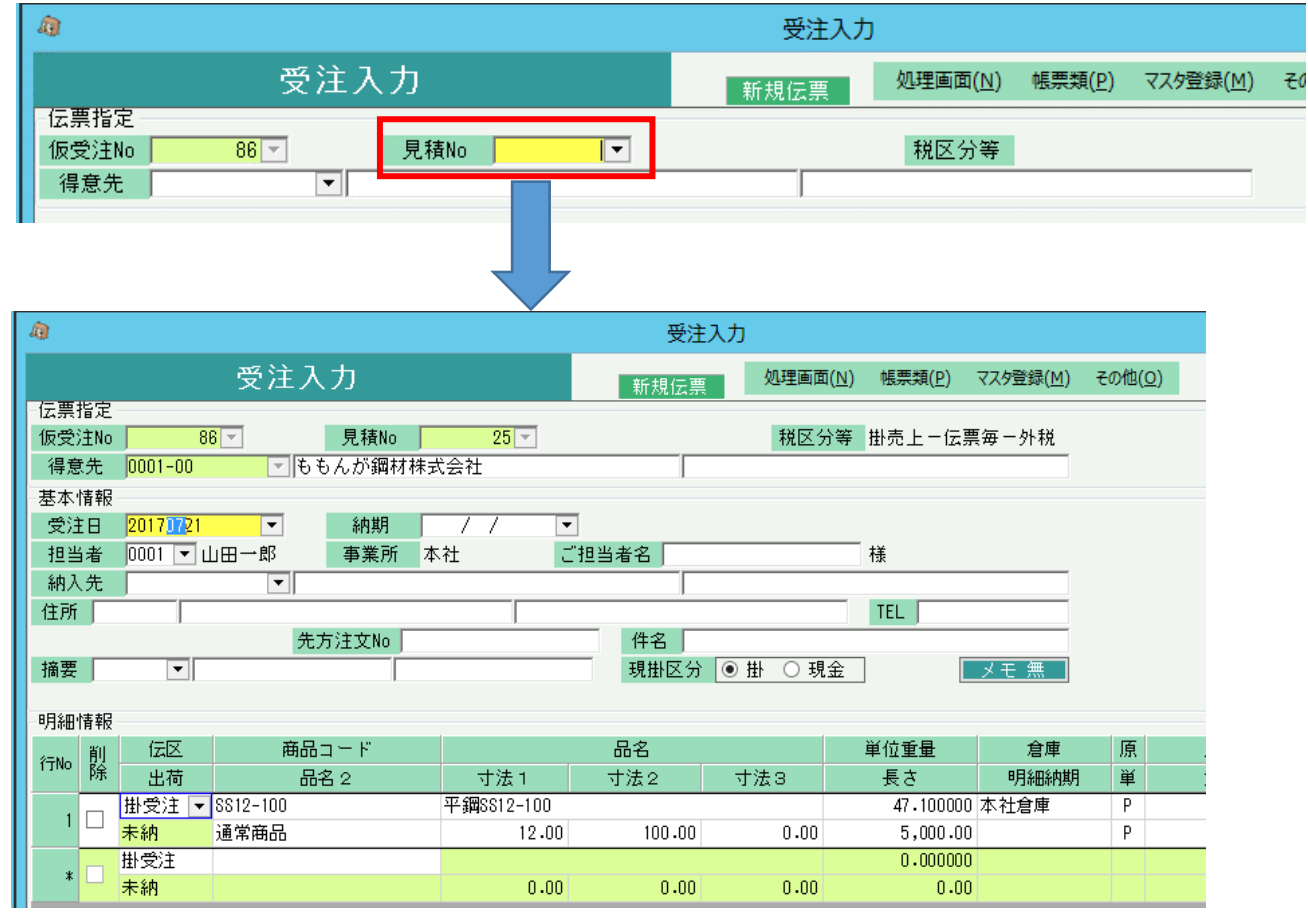

## 見積から受注処理したかどうかの見積残管理は、明細単位でのチェックとなります。 数量関係なく、一度でも受注入力された明細は「受注済」となります。 同じ見積Noを指定してリレー受注すると、受注済の明細は削除チェックOnの状態でリレーされます。

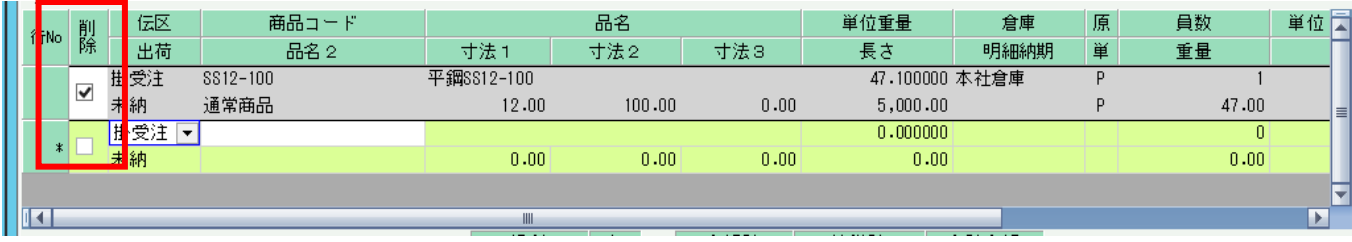

見積入力画面でリレー受注した明細を確認すると、受注済みのチェックがOnとなっています。

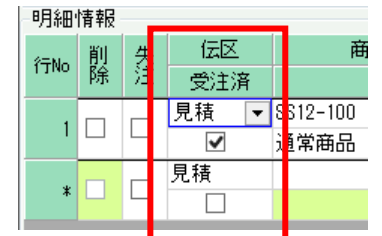

→受注済の明細は削除チェックonで表示

# ■ 受注残管理

受注処理したデータは出荷(売上)されるまでは受注残として管理されます。

## ・ 受注入力画面での確認

出荷状況は、受注伝票を修正で開き、明細の「出荷」項目で確認できます。

- 「未納」 ・・・ 出荷(売上)されていない明細です。
- 「一部」 ・・・ 一部出荷済で、全数出荷(売上)されていない明細です。
- 「完納」 ・・・ 全数出荷(売上)されている明細です。

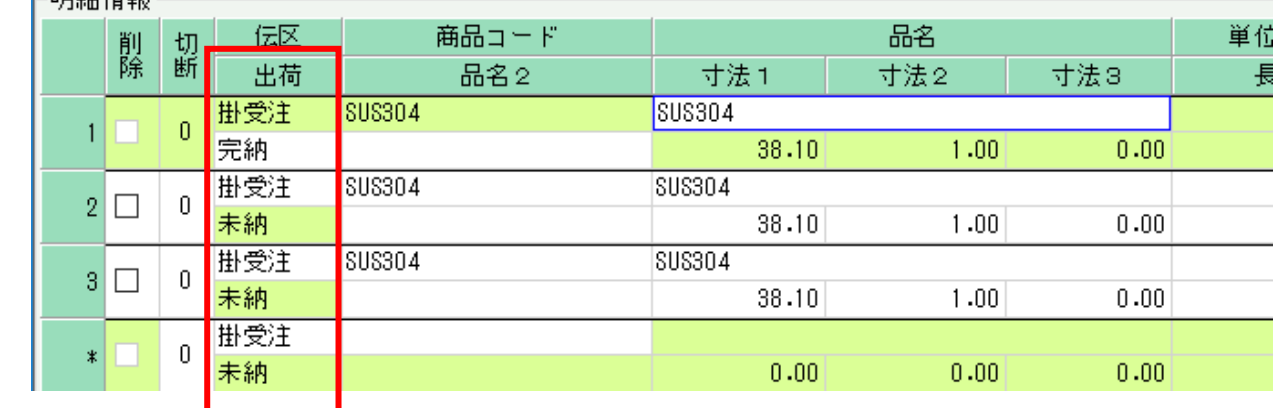

#### ・ 受注明細表での確認

「売上管理」タブの「受注明細表」メニューにて、受注残の確認ができます。

帳票種類で「受注残明細表」を選択し、受注日範囲を指定して「集計」ボタン押下すると、受注残がある明細のみ表示されます。

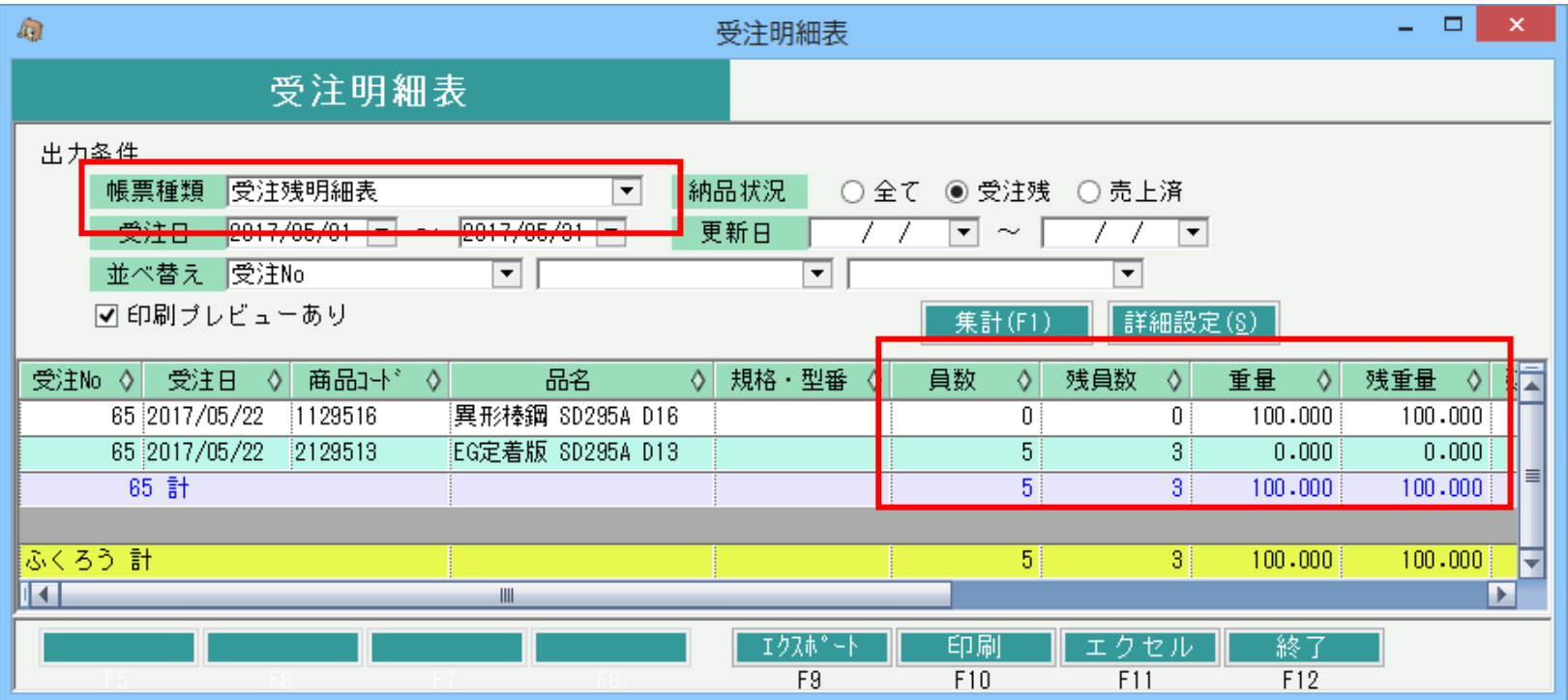

# ■ 売上入力

売上入力では、得意先の売上を入力し、売上伝票を作成します。 売上処理のために、受注処理は必須ではありません。売上からスタートも可能です。

### ◆ 事前処理

売上入力するためには以下の事前処理が必要となります。 各操作マニュアルを参照して登録、設定をしてください。

- ・ 売上対象となる商品の登録、単価の決定
- ・ 得意先の登録

#### ◆ 売上入力

売上データを入力するには、「売上管理」タブの「売上入力」で処理します。 ※伝票入力の操作概要は「伝票入力、検索画面の基本操作」を参照してください。

得意先を選択して新規モードで画面を開き処理してください。 必要な情報を入力し、登録ボタンで更新されます。

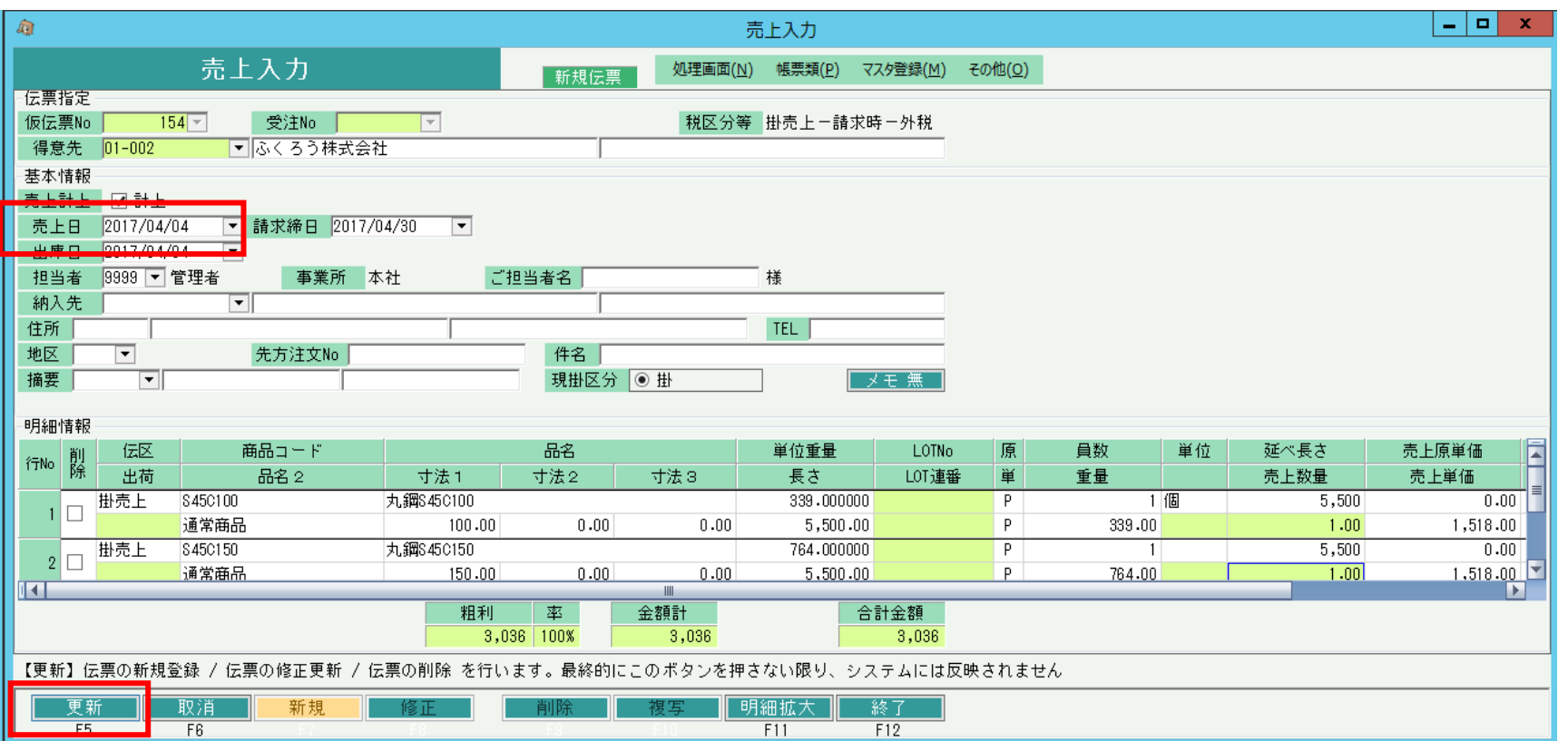

#### ◇主要項目の補足説明(販売品の売上処理の場合)

- ・ 売上日・・・売上計上日です。 各処理から自動売上された場合は、各処理毎に決めれらた日が
- 自動採用されています。
	- 売上日と得意先の締日設定により請求締日は自動で決定されます。

即時発行は、「システム管理」タブの「伝票機能設定」メニューの売上設定にて、 「即伝発行を行う(納品書)」がチェックOnの場合に有効となります。

即伝発行を行う (納品書)

※実際の入力方法や各項目の説明は操作マニュアルを参照してください。

#### ・ 受注残を消去する方法

受注Noを指定した売上伝票で、受注員数以上の員数を登録した場合、自動的に完納となります。 受注員数未満の員数を登録した場合は、自動的に一部となります。 受注残を消去する場合は、受注伝票を修正で開き、出荷区分を完納に変更します。

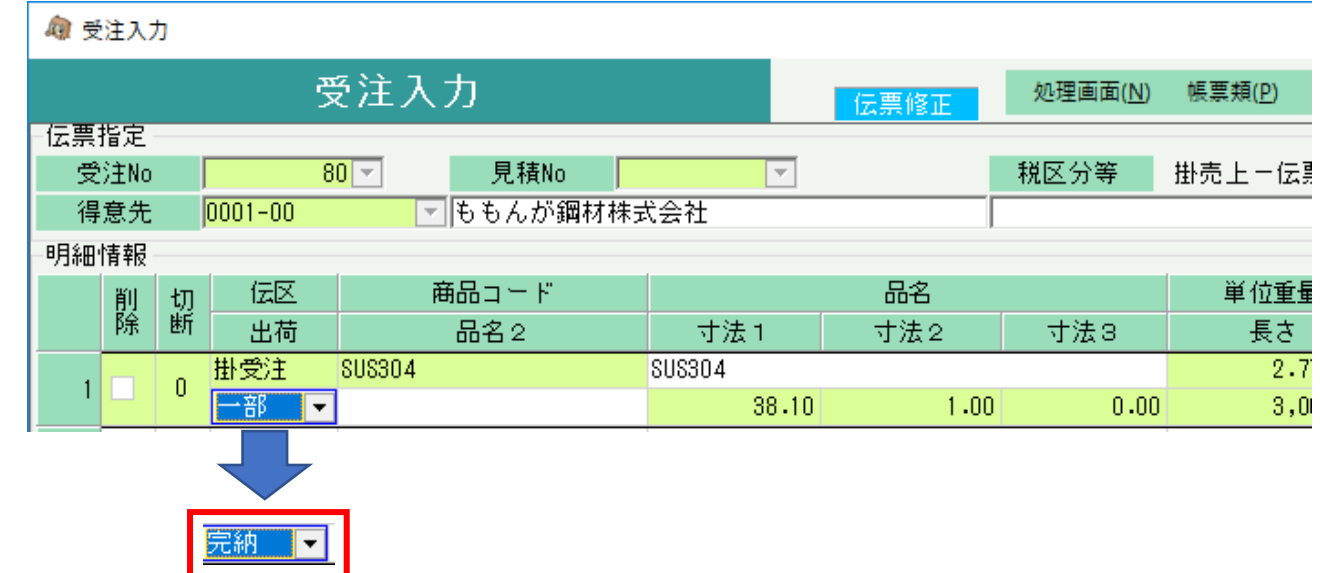

※ まだ売上へ一度も登録してない受注明細の場合、出荷区分は「未納」」の状態で変更ができません。 今後、その受注を売上へリレーしない場合は、削除チェックで削除することで受注残として残らなくなります。 受注明細をすべてを売上へリレーしない場合は、受注伝票自体を削除してください。